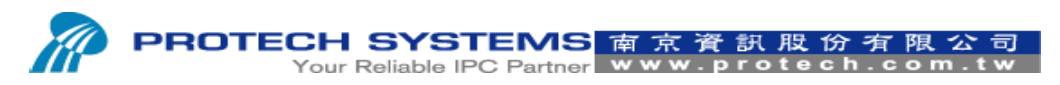

No 24, Lane 365, Yang Goang Street, Nei Hu District, Taipei 114, Taiwan, R.O.C Tel: 886 - 2 – 8751 –- 1111 Fax: 886 – 2 – 8751 – 1199

# How TO Upload Logo Image And Print Logo

## On The PS3100 SOP

1. Please entry device manager and then select USB Printing Support  $\rightarrow$  Update Driver

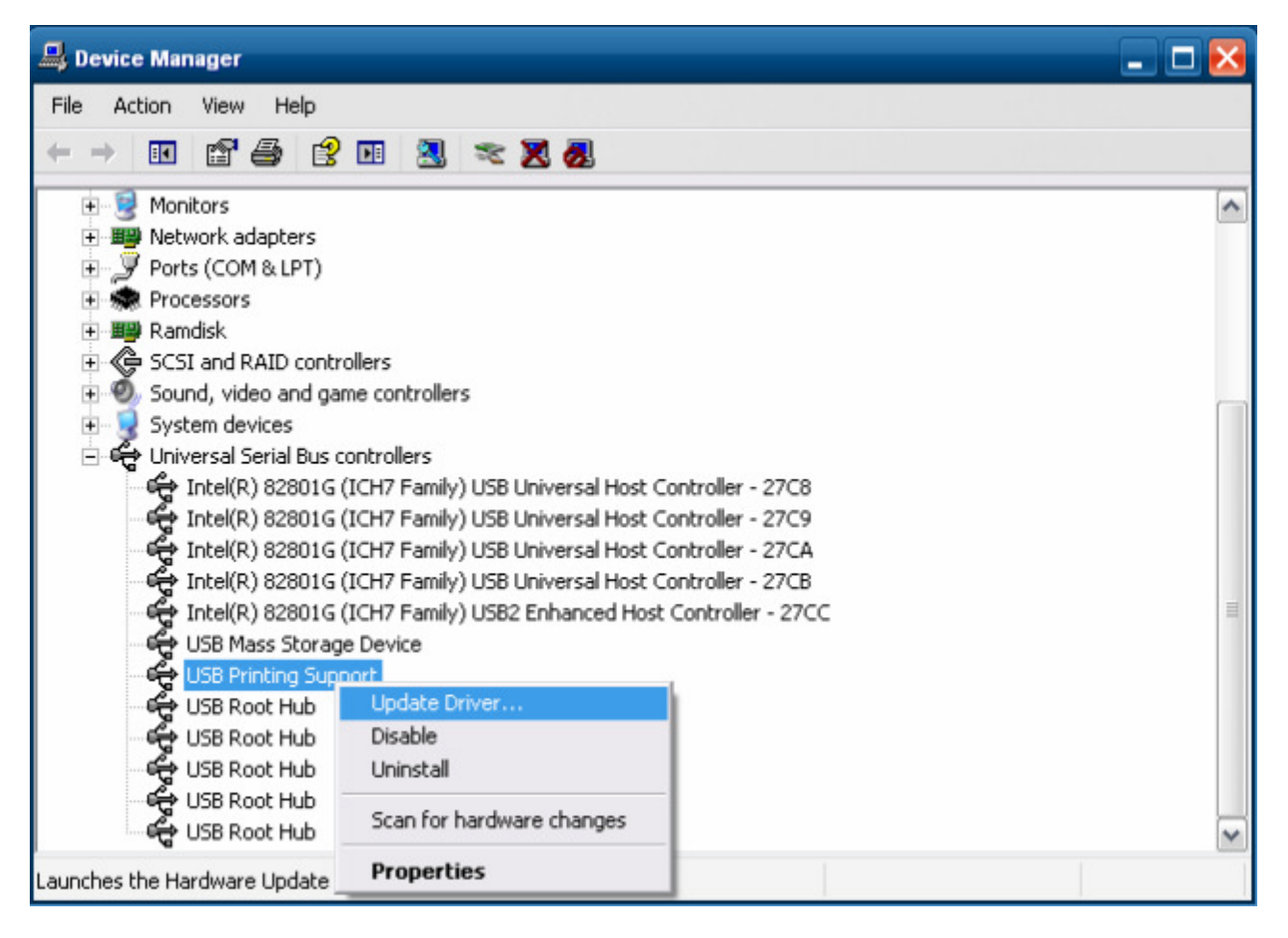

2. Please select "Install from a list or specific location(Advanced)" and then click Next

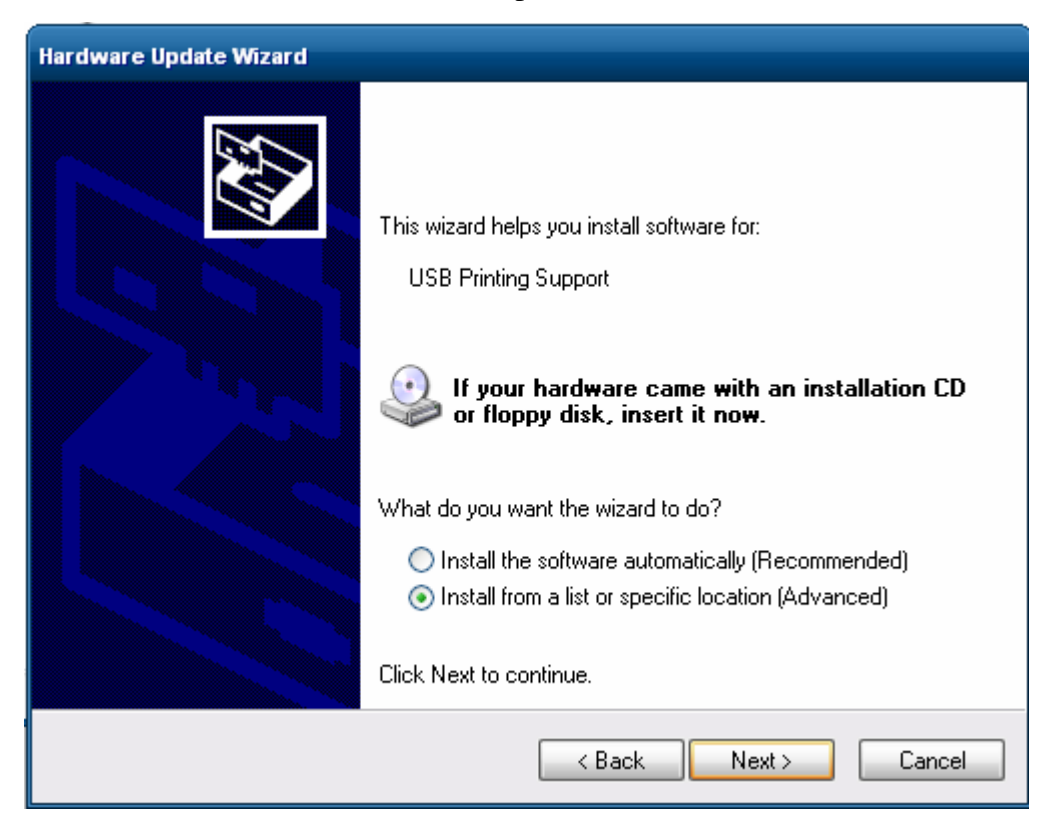

3. Please select "Don't search, I will choose the driver to install"

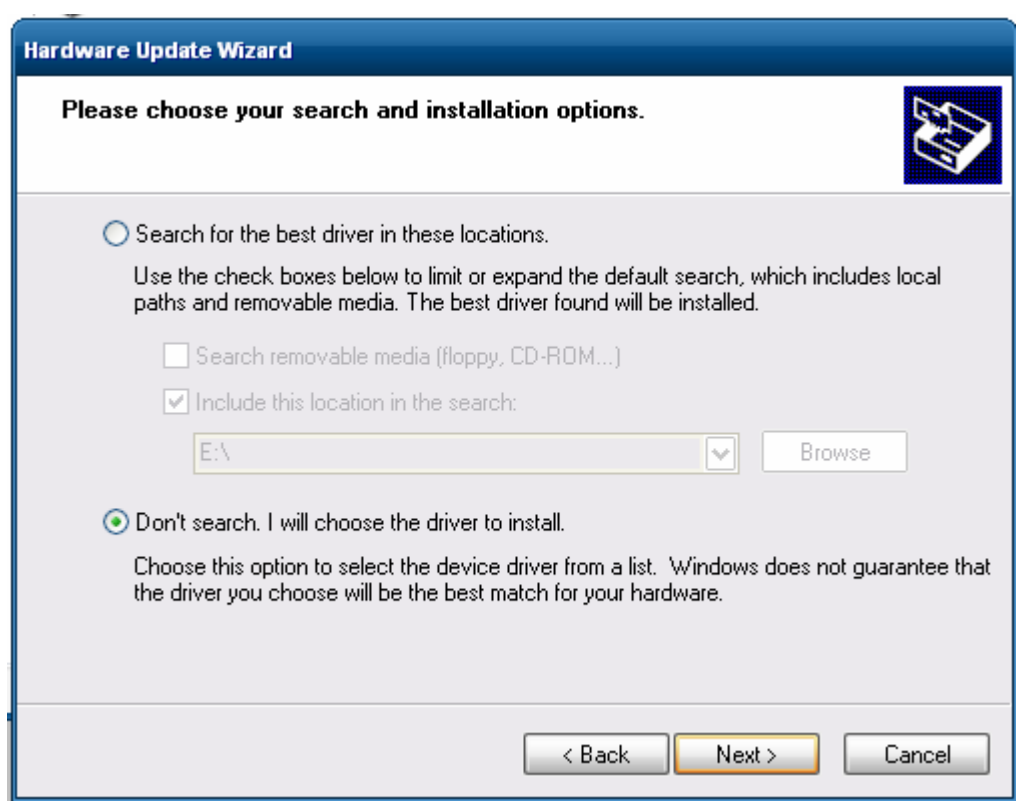

#### 4. Please select "Have Disk"

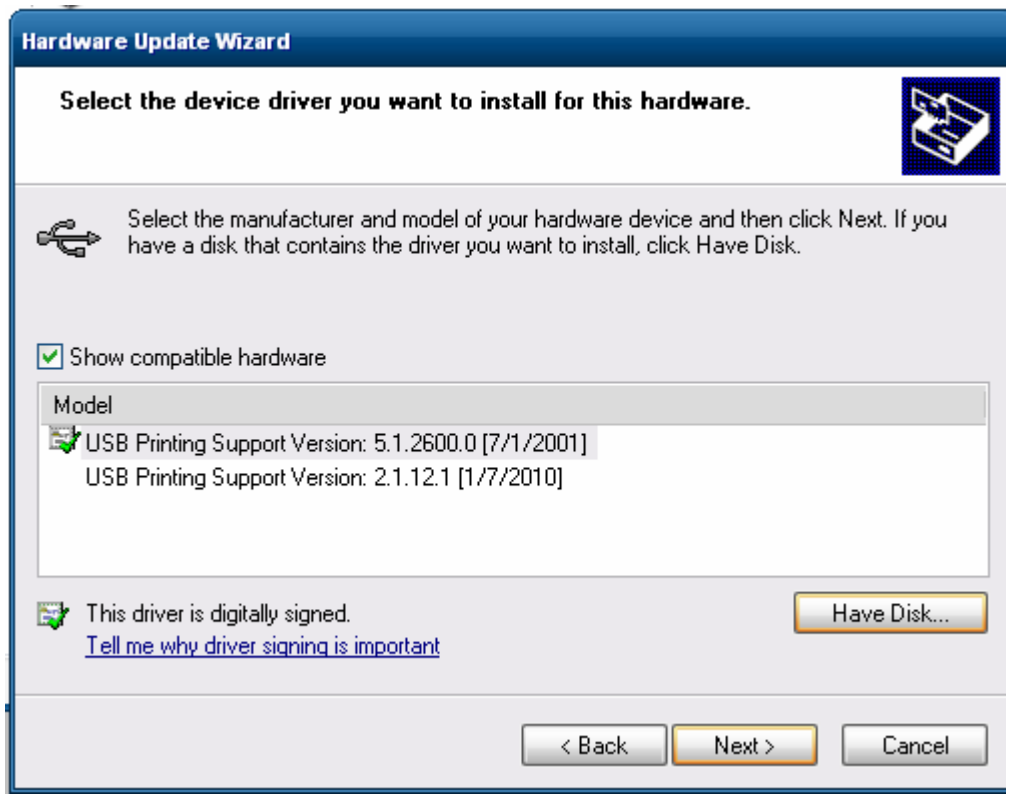

#### 5. Please select "Browse"

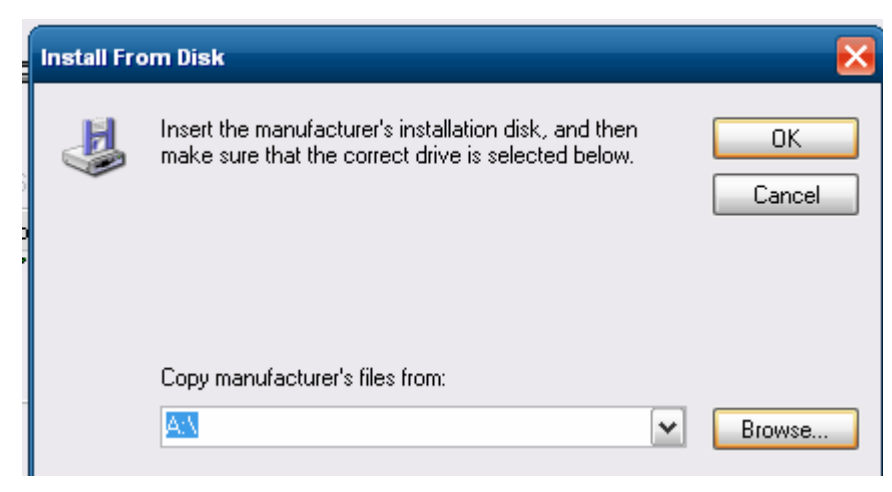

6. Please select driver path "Printer API v1.5\USB\_Printing\_Support" for install driver

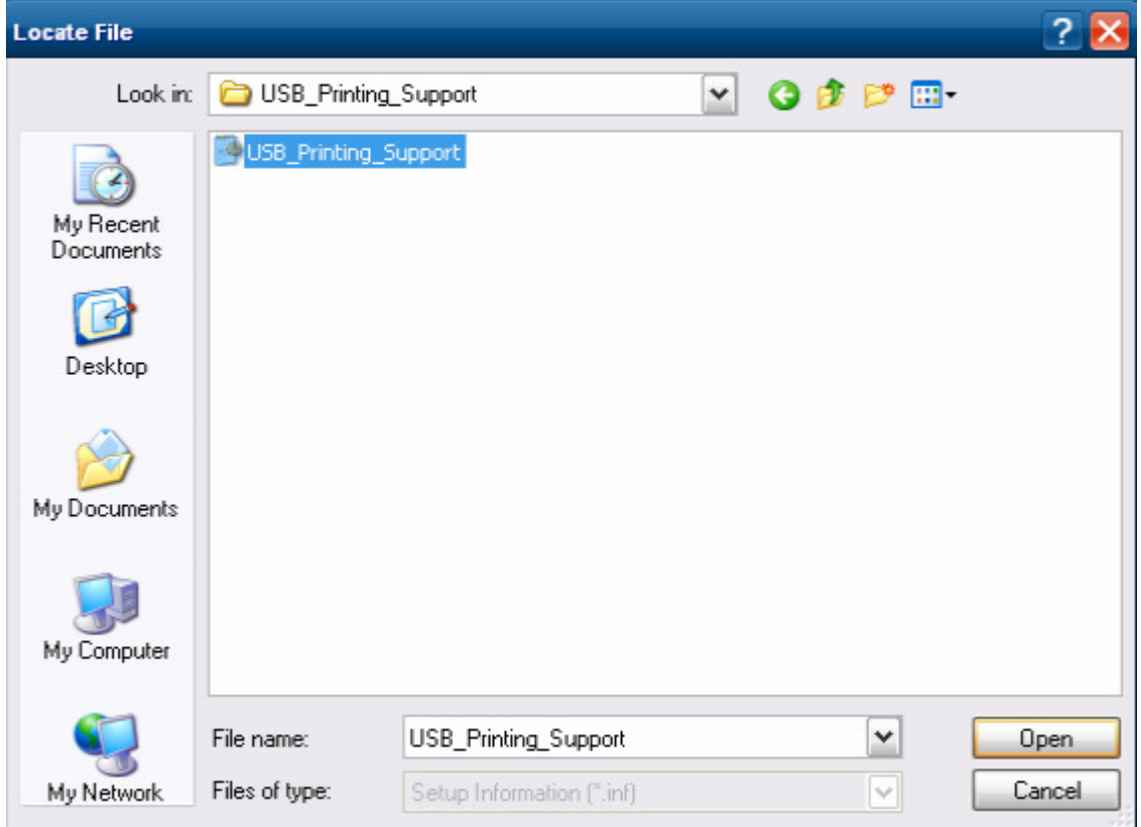

#### 7.

7-1 Please entry (A) folder path

7-2 Please execute (B) printer test AP

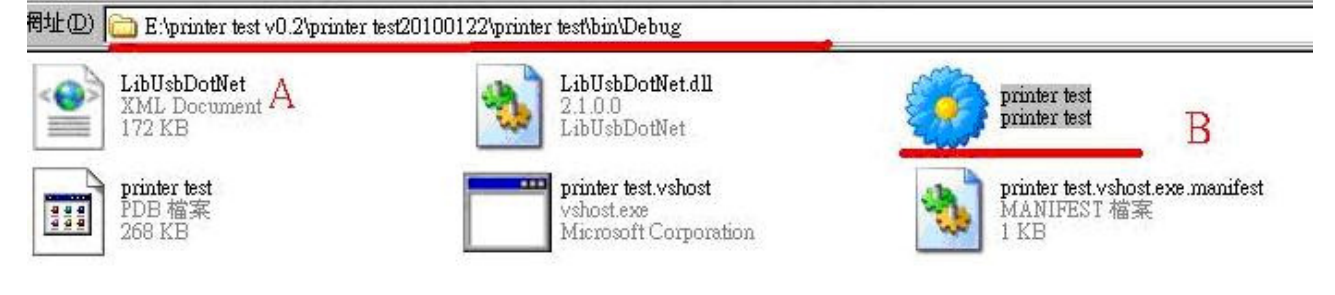

## 8. Please select File $\bigtriangledown$ Open $\bigtriangledown$ Usb port

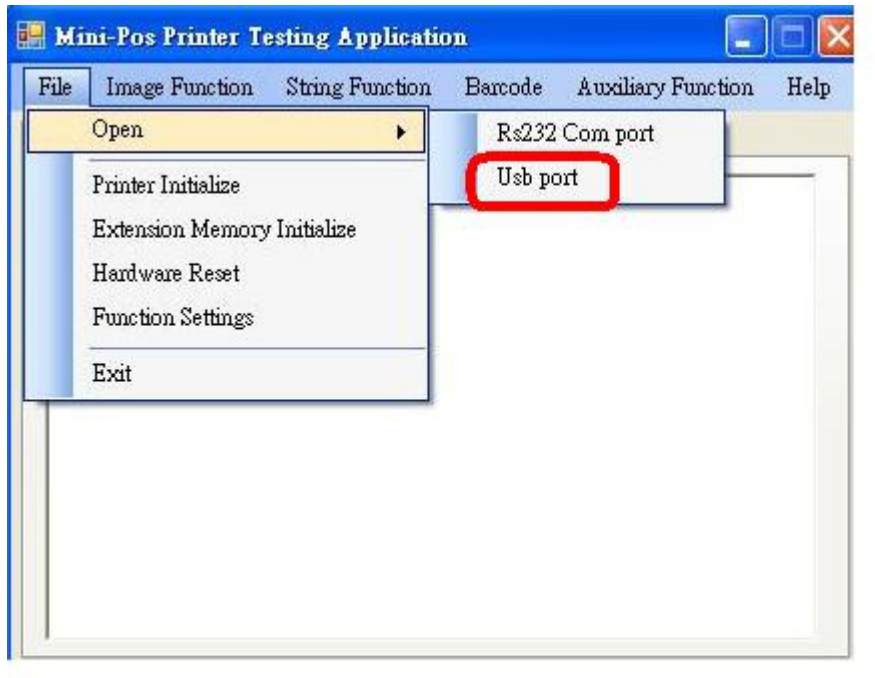

9. Please select "Vid:0x619 Pid 0x016(rev:106) – USB Printing Support  $\rightarrow$  "start""

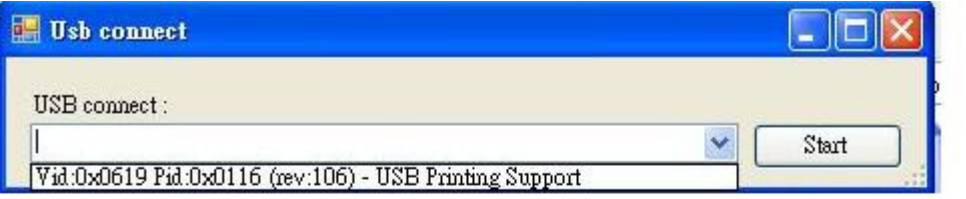

10. Please select "Image Function" > "NV Bit Image Define" And then select logo image file to upload Logo image to CGROM

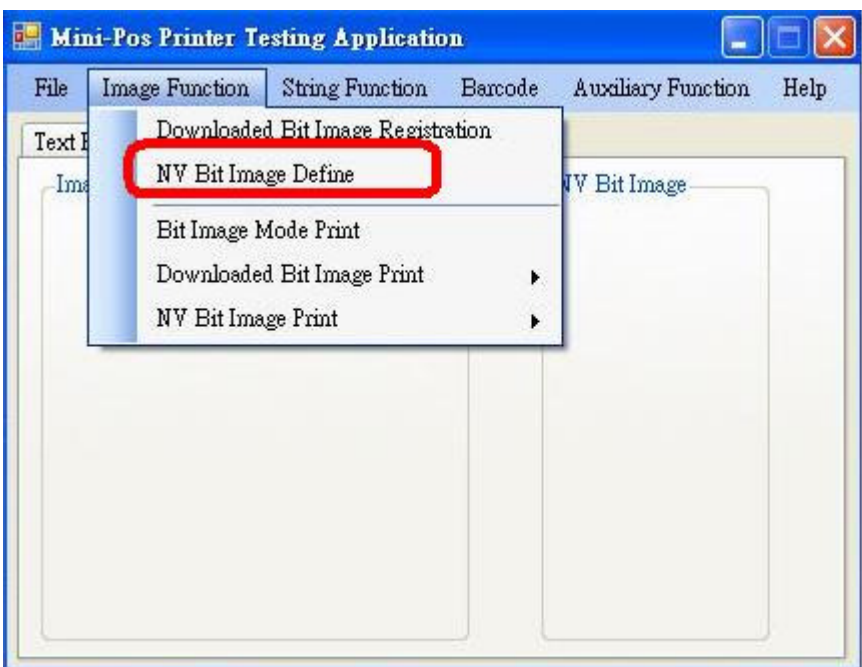

#### 11. Logo upload successfully.

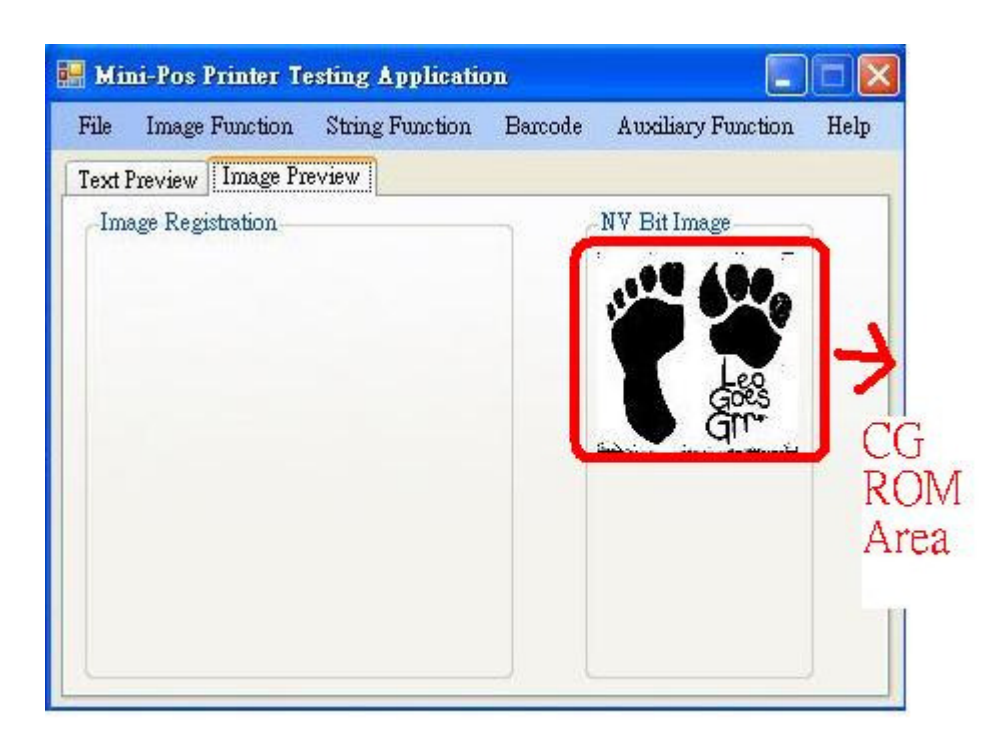

12. You are able to upload second logo to CG ROM

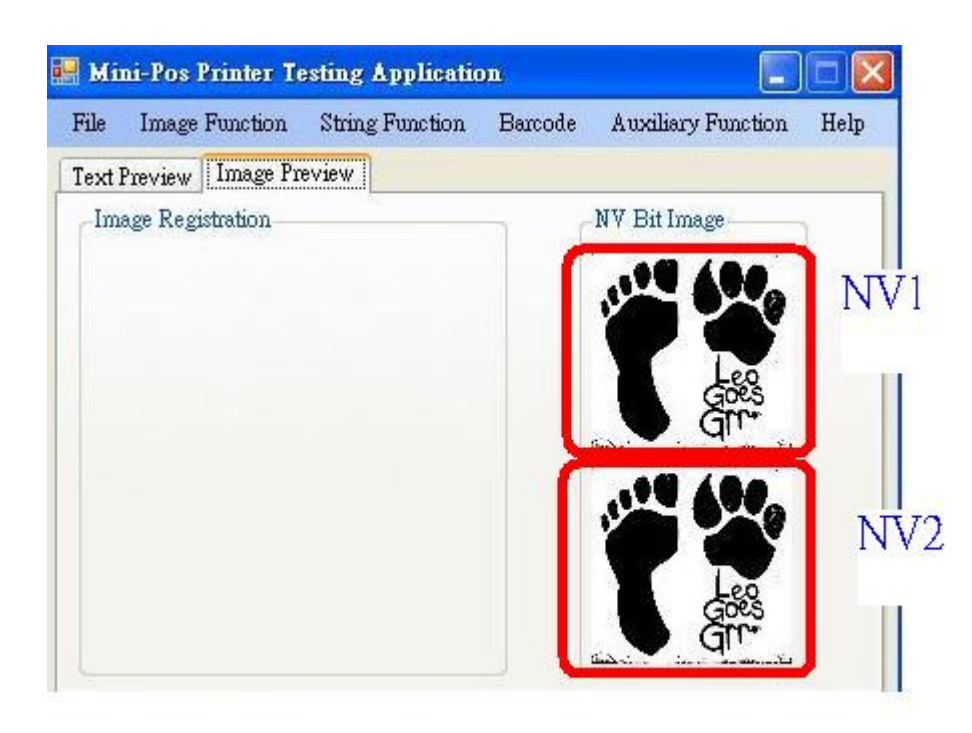

13. Please select "Image Function"  $\rightarrow$  "NV Bit Image Print"

 $\rightarrow$ "NV1" $\rightarrow$ "Normal mode printing" for print out NV1 logo

Note: If you want to print out NV2 logo, please select "NV2" $\rightarrow$ "Normal mode printing for print out NV2 logo."

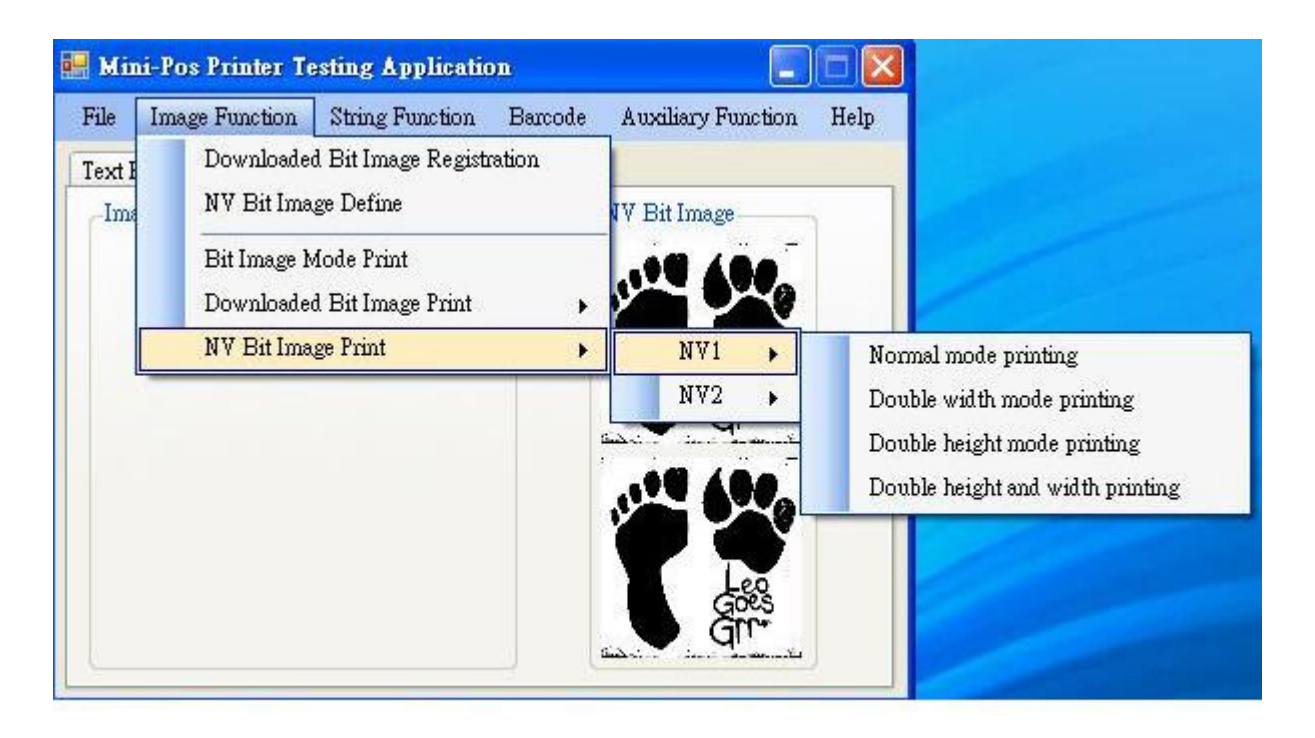

## 14. Print out logo successfully.

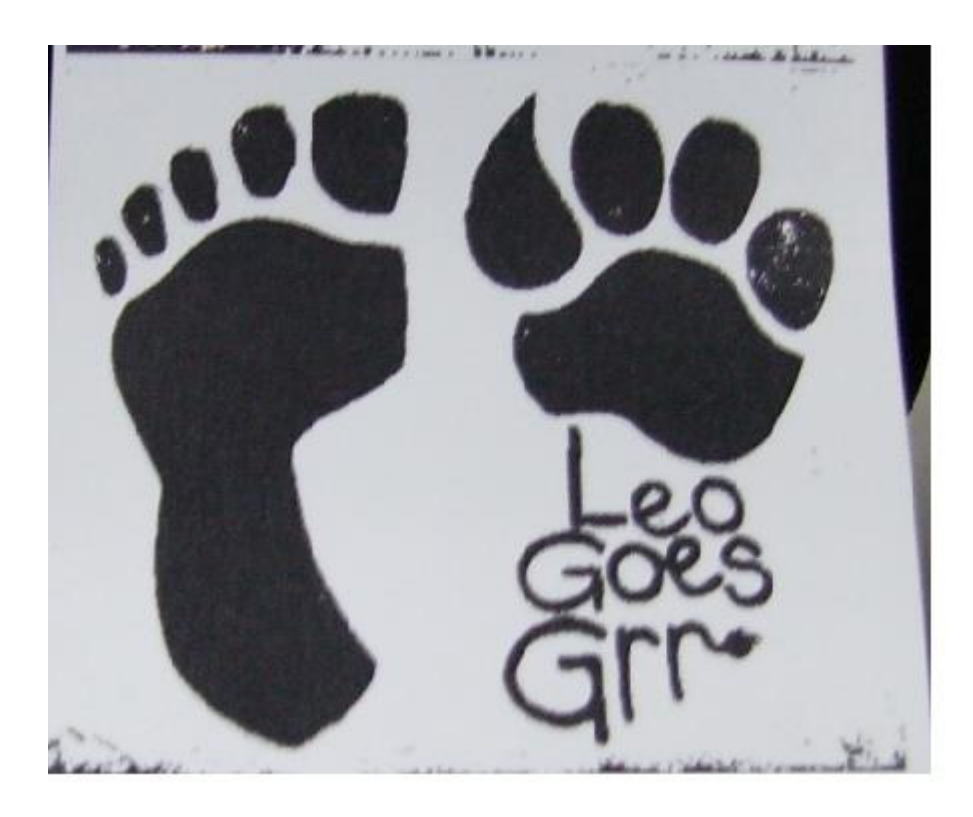